# **XSEDE Bridges Help Document**

David Hughes | [dmhughes@cpp.edu](mailto:dmhughes@cpp.edu)

Computational Intelligence Group | Computer Science Department | Cal Poly Pomona Mentor: Dr. Hao Ji

#### **Beginning Steps:**

- 1. Create an XSEDE Account
	- <https://portal.xsede.org/#/guest>
- 2. Set up DUO for multi-factor authentication (Note: Yes this is necessary)
- 3. Let the XSEDE allocation manager (your professor) what your username is to add you to the project
- 4. Create a PSC account to be able to connect to Bridges
	- <https://apr.psc.edu/autopwdreset/autopwdreset.html>

#### **Connecting to Bridges**

1. Connect through SSH to a namenode using XSEDE Single Sign-on to Bridges \*Host Name = bridges.psc.xsede.org

\*Port = 2222

**or**

 You can connect to XSEDE instead then use the gsissh command to connect to Bridges \*HostName = login.xsede.org  $*Port = 22$ 

Note: anecdotally from seeing various students try to connect, if you are having trouble connecting straight to Bridges, try connecting to XSEDE first

- 2. Enter Login and Password
- 3. Select 2-factor authentication method (1 for duo mobile)
	- \* open app and check yes

Note: necessary to set up 2 factor authentication

| bridges-login.ddns.psc.edu - PuTTY                                                            | You have connected to br018.pvt.bridges.psc.edu                                                                                                    |
|-----------------------------------------------------------------------------------------------|----------------------------------------------------------------------------------------------------|
| login as: dmhughes<br>Using keyboard-interactive authentication.                              | This computing resource is the property of the Pittsburgh Supercomputing Center.                                                                                                    |
| <b>XSEDE Authentication</b><br>password:                                                      | It is for authorized use only. By using this system, all users acknowledge<br>notice of, and agree to comply with, PSC polices including the Resource Use                                                                                    |
| Using keyboard-interactive authentication.                                                    | Policy, available at http://www.psc.edu/index.php/policies. Unauthorized or<br>improper use of this system may result in administrative disciplinary action,<br>civil charges/criminal penalties, and/or other sanctions as set forth in PSC |
| Duo two-factor login for dmhughes<br>Enter a passcode or select one of the following options: | policies. By continuing to use this system you indicate your awareness of and<br>consent to these terms and conditions of use.                                                                                                    |
| 1. Duo Push to XXX-XXX-                                                                       | LOG OFF IMMEDIATELY if you do not agree to the conditions stated in this warning                                                                                                    |
| 2. Phone call to XXX-XXX-8                                                                    | Please contact remarks@psc.edu with any comments/concerns.                                                                                                    |
| Passcode or option $(1-2)$ : 1                                                                | $\lceil$ dmhughes@br018 ~1\$                                                                                                    |

**What the Login Menu should look like What a successful login looks like**

### **Once Connected:**

*For transferring files:*

- 1. Connect through SFTP to Bridges \*Host Name = data.bridges.psc.edu  $*Port = 22$
- You can tell you are on namenode by username@br### [dmhughes@br018 ~]\$  $\vert$
- \$HOME directory is where you are at login. \$HOME has a limited amount of storage and it is advised that it does not reliably store anything

 $/$ home $/$ username = \$HOME [dmhughes@br018 ~]\$ \$HOME -bash: /home/dmhughes: Is a directory

- SSCRATCH is the pylon5 storage directory (this is where hdfs files are also created)
	- o important to note while this storage is much larger, if the Spark application fails to delete files each time you run your program, it will eventually fill up

/pylon5/groupname/username = \$SCRATCH

[dmhughes@br018 ~]\$ \$SCRATCH -bash: /pylon5/ci /dmhughes: Is a directory

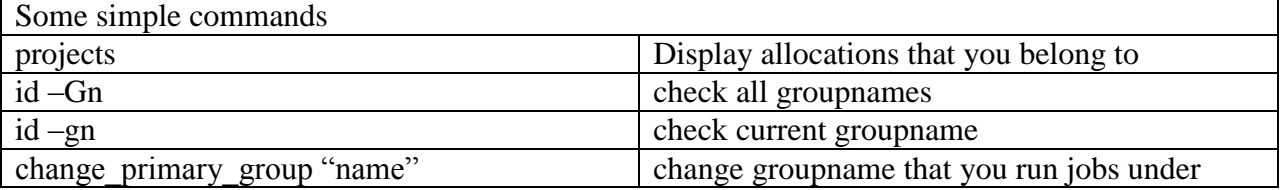

Note: Changing your primary group name is important because this is the default group for charging the cost of a job to

### **Interactive Usage for Spark:**

Note: Ensure that you are on the right allocation with the right type of nodes (GPU vs RM)

 If you get an invalid qos specification error then that means that you either entered the command wrong or your allocation does not have access to the GPU/RM nodes

```
[dmhughes@br018 ~]$ interact
A command prompt will appear when your session begins
"Ctrl+d" or "exit" will end your session
srun: error: Unable to allocate resources: Invalid gos specification
```
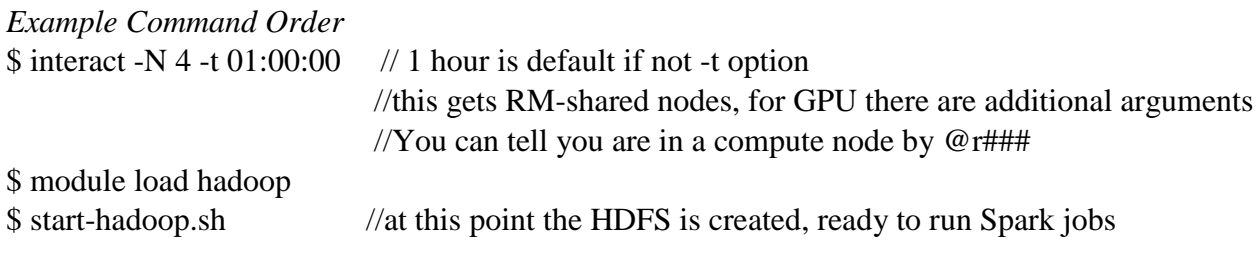

*Loading data onto HDFS* \$ hdfs dfs –put data.txt *My example:* \$ hdfs dfs –put \$SCRATCH/matrix/matrix\_5m.mtx

*Cluster mode submit* spark-submit --class path.to.main.Class \ --master yarn \ --deploy-mode cluster \  $[options] \qquad \$  $\langle$ app jar $\rangle$  \ [app options]

*Local mode submit* spark-submit --class path.to.main.Class \ --master local \ [options]  $\langle$ app jar $\rangle$ [app options]

For example, this is one of my commands:

\$ spark-submit --class Main --master yarn --deploy-mode cluster --driver-memory 115g --executor-memory 115g - conf spark.driver.maxResultSize="0" rsvdtest.jar mtxr matrix\_10k.mtx 10 \$HOME//rsvdtest/output\_10k.txt 1

There are certain default options to be aware of such as how the driver memory and executory memory default to 1g.

*Output from job:* \$ yarn logs -applicationId yarnapplicationId //to view full output of yarn

Note: Runtime errors will throw a useless Spark error on the console, so it is often necessary to use yarn logs, although they are difficult to read.

#### **Batch Usage**

Bridges uses SLURM for batch jobs.

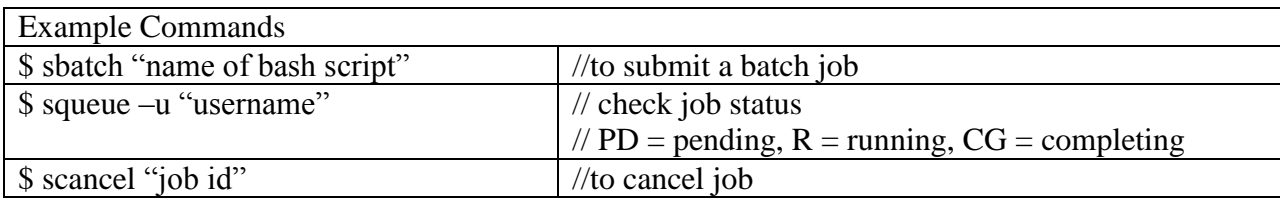

*Example of a batch script I have used to run a Spark job on a RM partition*

#!/bin/bash #SBATCH -N 4 #SBATCH -t 03:00:00 #measure start time START\_TIME=\$SECONDS #variables MAX ITERATIONS=10 BLOCK\_SIZE=10 NUM\_RUNS=1 #echo commands to stdout set -x #load spark and hdfs module load hadoop start-hadoop.sh echo "delaying" #this is here because the jobs have canceled due to nodes not being prepared sleep 15s #load matrices hdfs dfs -put /pylon5/cc5fpep/dmhughes/matrix/matrix\_1m.mtx #make the output directory mkdir \$HOME//multiplytest/fulltest/ #run spark jobs spark-submit --class Main --master yarn --deploy-mode cluster --driver-memory 100g - executor-memory 100g multiplytest.jar mtxr matrix\_1m.mtx \$BLOCK\_SIZE \$MAX\_ITERATIONS \$HOME//multiplytest/fulltest/output\_1m.txt \$NUM\_RUNS #output end time

echo "Finished in (seconds): " ELAPSED\_TIME=\$((\$SECONDS - \$START\_TIME)) echo "\$((\$ELAPSED\_TIME/60)) min \$((\$ELAPSED\_TIME%60)) sec"

## **Interactive Usage for GPU:**

*Example Command Order for using Keras for a CNN*  \$ interact –gpu **or** \$interact –p GPU –gres=gpu:type:N //ex: type=p100, N=2

Note: additional arguments such as "-t 02:00:00" to get more time for a session

[dmhughes@gpu048 ~]\$  $\blacksquare$  //You can tell you are in a GPU node by username@gpu###

\$ module load keras //also loads CUDA \$ module load anaconda3 //to get PIL \$ python assignment\_2.py //run python file

Note: Similar to when using the RM nodes for Spark, make sure you that you are charging to the correct project with the correct allocation, otherwise: "Invalid qos specification"

## *Another Side Note about a specific error I encountered:*

- If you are trying to use transfer learning from Keras on your model, you will get an error when Bridges tries to connect to the github link in the Keras code.
- Instead, download the weights and then transfer them through SFTP to Bridges

#### **Batch Usage:**

*Example of a batch script I have used to a run a Keras' CNN on a gpu partition*

#!/bin/bash #SBATCH -p GPU #SBATCH -t 03:00:00 #SBATCH --gres=gpu:p100:2 #measure start time START\_TIME=\$SECONDS #variables #echo commands to stdout set -x #load modules module load keras module load anaconda3 echo "delaying" sleep 5s #age #python assignment\_2.py --bn resnet50 --ttn \$SCRATCH/datasets/hw2/train\_target\_age.csv --pon \$HOME/cs4990/test\_pred\_age\_newEpoch40.csv --traindd \$SCRATCH/datasets/hw2/train --testdd \$SCRATCH/datasets/hw2/test --bs 32 --e 40 --o age --fli 25 #gender python assignment\_2.py --bn resnet50 --ttn \$SCRATCH/datasets/hw2/train\_target\_gender.csv --pon \$HOME/cs4990/test\_pred\_gender.csv --traindd \$SCRATCH/datasets/hw2/train --testdd \$SCRATCH/datasets/hw2/test --bs 32 --e 20 --o gender --fli 25 #rm -f final\_model\_weights.h5 #output end time echo "Finished in (seconds): " ELAPSED\_TIME=\$((\$SECONDS - \$START\_TIME)) echo "\$((\$ELAPSED\_TIME/60)) min \$((\$ELAPSED\_TIME%60)) sec"

**Useful Links:** XSEDE portal: <https://portal.xsede.org/#/guest>

# Bridges Links:

<https://apr.psc.edu/autopwdreset/autopwdreset.html>//change password and set up account <https://www.psc.edu/bridges/user-guide/connecting-to-bridges> <https://www.psc.edu/bridges/user-guide/running-jobs> <https://www.psc.edu/bridges/user-guide/hadoop-and-spark>